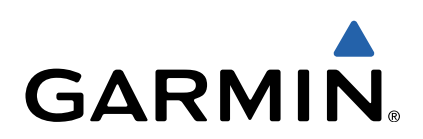

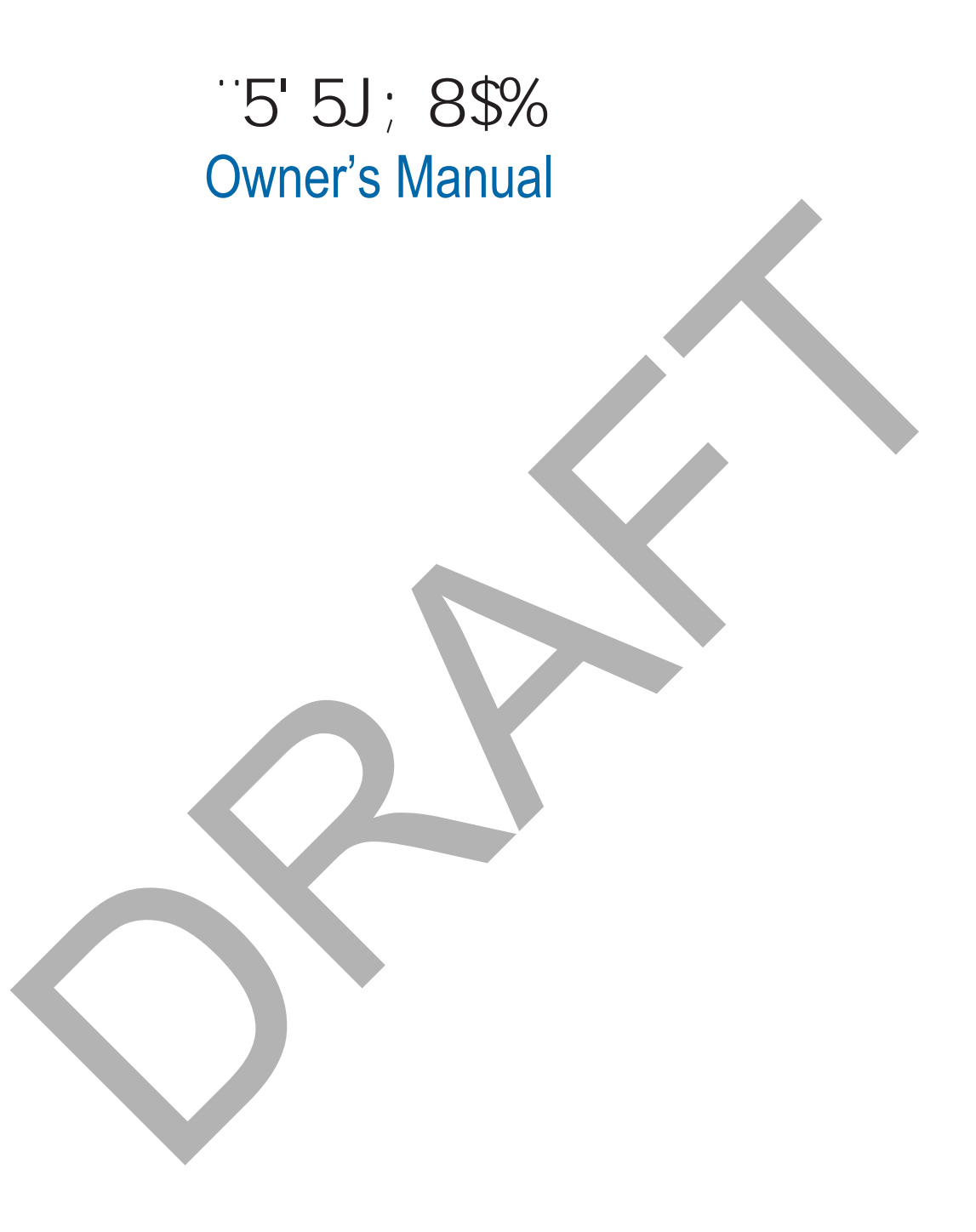

All rights reserved. Under the copyright laws, this manual may not be copied, in whole or in part, without the written consent of Garmin. Garmin reserves the right to change or improve its products and to make changes in the content of this manual without obligation to notify any person or organization of such changes or improvements. Go to [www.garmin.com](http://www.garmin.com) for current updates and supplemental information concerning the use of this product.

Garmin<sup>®</sup>, nüvi<sup>®</sup>, and the Garmin logo are trademarks of Garmin Ltd. or its subsidiaries, registered in the USA and other countries. These trademarks may not be used without the express permission of Garmin.

BaseCamp™, Garmin Express™, HomePort™, MapSource®, myGarmin™, ecoRoute™, myTrends™, trafficTrends™, nüMaps Guarantee™, and nüMaps Lifetime™ are trademarks of Garmin Ltd. or its subsidiaries. These trademarks may not be used without the express permission of Garmin.

The Bluetooth® word mark and logos are owned by the Bluetooth SIG, Inc., and any use of such word mark or logo by Garmin is under license. Foursquare® is a trademark of Foursquare Labs, Inc. in the U.S. and in other countries. microSD™ and the microSDHC logo are trademarks of SD-3C, LLC. Windows®, Windows Vista®, and Windows XP® are registered trademarks of Microsoft Corporation in the United States and other countries. Mac® is a trademark of Apple Inc. HD Radio™ and the HD logo are trademarks of iBiquity Digital Corporation. HD Radio Technology manufactured under license from iBiquity Digital Corporation. U.S. and foreign patents.

RAFT

# **Getting Started**

#### **WARNING**

<span id="page-2-0"></span>See the *Important Safety and Product Information* guide in the product box for product warnings and other important information.

# **Connecting the Device to Vehicle Power**

#### **WARNING**

This product contains a lithium-ion battery. To prevent the possibility of personal injury or product damage caused by battery exposure to extreme heat, store the device out of direct sunlight.

Before you use your device on battery power, you should charge it.

**1** Plug the vehicle power cable  $\oplus$  into the USB port on the device.

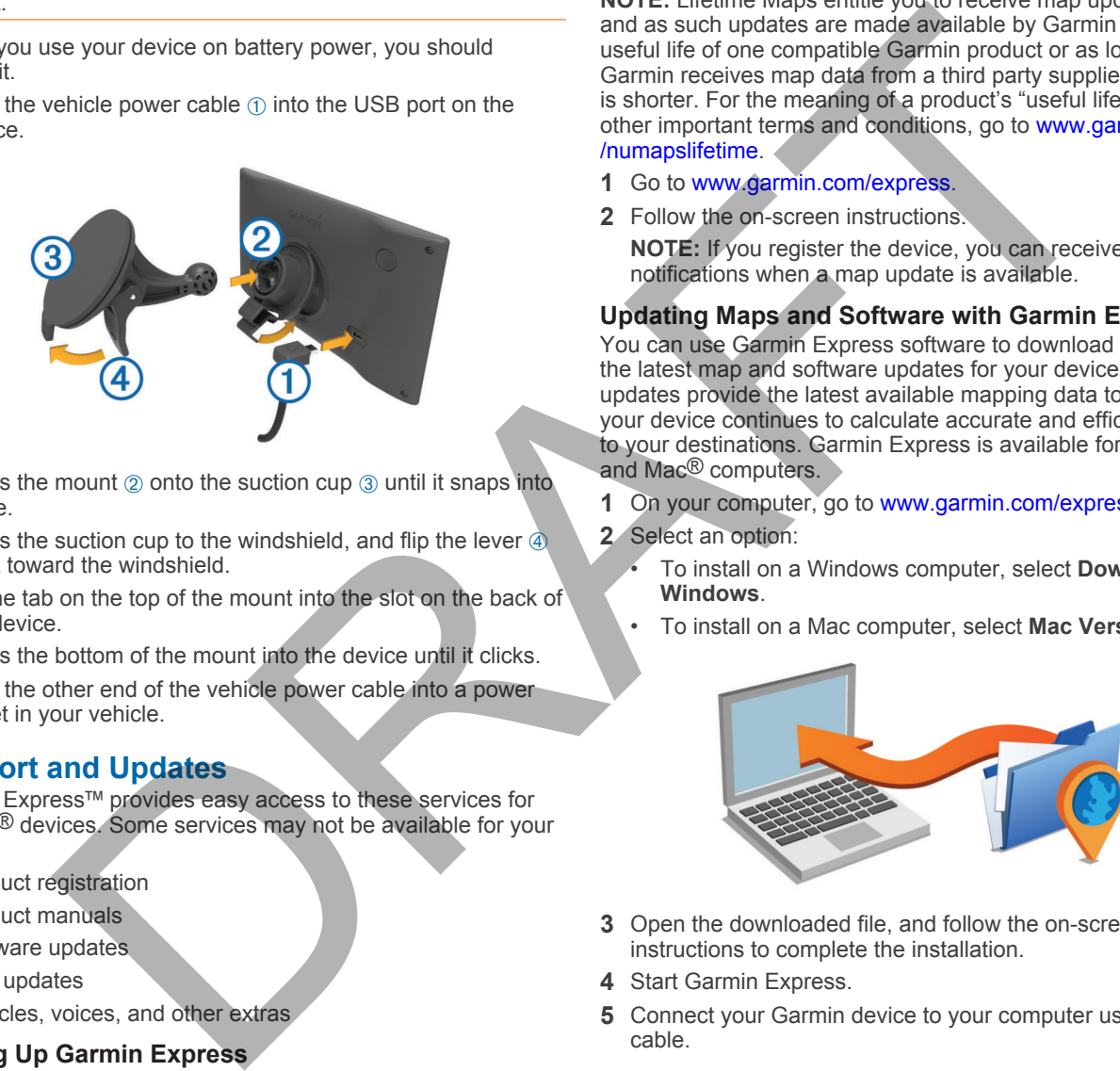

- **2** Press the mount  $\oslash$  onto the suction cup  $\oslash$  until it snaps into place.
- **3** Press the suction cup to the windshield, and flip the lever  $\overline{\Phi}$ back toward the windshield.
- **4** Fit the tab on the top of the mount into the slot on the back of the device.
- **5** Press the bottom of the mount into the device until it clicks.
- **6** Plug the other end of the vehicle power cable into a power outlet in your vehicle.

## **Support and Updates**

Garmin Express™ provides easy access to these services for Garmin® devices. Some services may not be available for your device.

- Product registration
- Product manuals
- Software updates
- Map updates
- Vehicles, voices, and other extras

#### **Setting Up Garmin Express**

- **1** Connect the device to your computer using a USB cable.
- **2** Go to [www.garmin.com/express.](http://www.garmin.com/express)
- **3** Follow the on-screen instructions.

#### **nüMaps Guarantee™**

Your device may be eligible for a free map update within 90 days of first acquiring satellites while driving. Go to [www.garmin.com/numaps](http://www.garmin.com/numaps) for terms and conditions.

#### **Lifetime Subscriptions**

Some models include subscriptions to lifetime features. For more information, go to [www.garmin.com/lmt.](http://www.garmin.com/lmt)

**LT**: This model includes a lifetime traffic subscription and a traffic receiver.

- **LM**: This model includes a nüMaps Lifetime™ subscription, which provides quarterly map updates for the useful life of your device. For terms and conditions go to [www.garmin.com/us/maps/numaps\\_lifetime](http://www.garmin.com/us/maps/numaps_lifetime).
- **LMT**: This model includes a nüMaps Lifetime subscription, lifetime traffic subscription, and a traffic receiver.
- **LMTHD or LMT-D**: This model includes a nüMaps Lifetime subscription, lifetime digital traffic subscription, and a digital traffic receiver.

#### *Activating Lifetime Maps*

**NOTE:** Lifetime Maps are not applicable to products that do not have pre-loaded maps.

**NOTE:** Lifetime Maps entitle you to receive map updates when and as such updates are made available by Garmin during the useful life of one compatible Garmin product or as long as Garmin receives map data from a third party supplier, whichever is shorter. For the meaning of a product's "useful life" and for other important terms and conditions, go to [www.garmin.com](http://www.garmin.com/numapslifetime) [/numapslifetime.](http://www.garmin.com/numapslifetime)

- **1** Go to www.garmin.com/express.
- **2** Follow the on-screen instructions.

**NOTE:** If you register the device, you can receive e-mail notifications when a map update is available.

### **Updating Maps and Software with Garmin Express**

You can use Garmin Express software to download and install the latest map and software updates for your device. Map updates provide the latest available mapping data to ensure your device continues to calculate accurate and efficient routes to your destinations. Garmin Express is available for Windows® and Mac® computers.

- **1** On your computer, go to [www.garmin.com/express](http://www.garmin.com/express).
- **2** Select an option:
	- To install on a Windows computer, select **Download for Windows**.
	- To install on a Mac computer, select **Mac Version**.

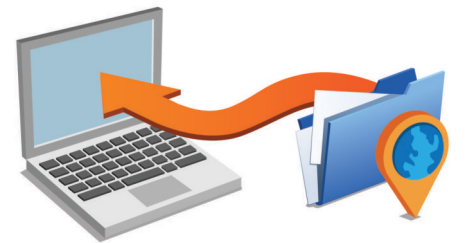

- **3** Open the downloaded file, and follow the on-screen instructions to complete the installation.
- **4** Start Garmin Express.
- **5** Connect your Garmin device to your computer using a USB cable.

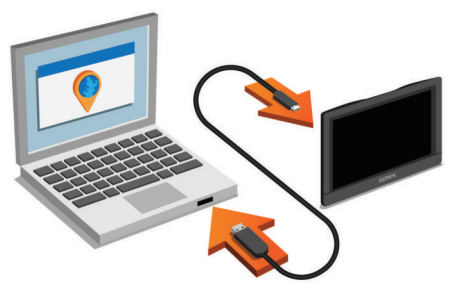

- The Garmin Express software detects your device.
- **6** Enter an email address for product registration (optional).
- **7** Click **save device**.

#### <span id="page-3-0"></span>**8** Click **check for updates**.

A list of available map and software updates appears.

**9** Select the updates to install.

#### **10**Click **Install Now**.

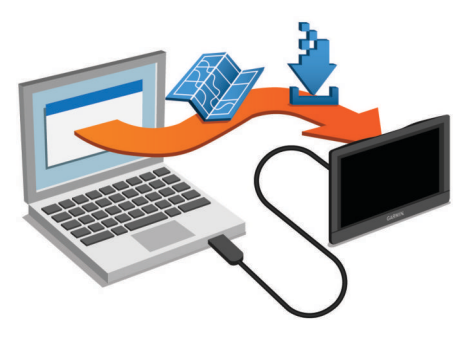

The Garmin Express software downloads and installs the updates onto your device. Map updates are very large, and this process may take a long time on slower Internet connections.

## **Entering and Exiting Sleep Mode**

You can use sleep mode to conserve battery power when your device is not in use. While in sleep mode, your device uses very little power and can wake instantly for use.

**TIP:** You can charge your device faster by putting it in sleep mode while charging the battery.

Press the power key  $\oplus$ .

# **Turning Off the Device**

- **1** Hold the power key until a prompt appears on the screen. The prompt appears after five seconds. If you release the power key before the prompt appears, the device enters sleep mode.
- **2** Select **Off**.

## **Resetting the Device**

You can reset your device if it stops functioning. Hold the power key for 12 seconds.

# **Acquiring GPS Signals**

To navigate with your device, you must acquire satellites.  $\blacksquare\blacksquare\blacksquare$  in the status bar indicates the satellite signal strength. Acquiring satellites can take several minutes.

- **1** Turn on the device.
- **2** Wait while the device locates satellites.
- **3** If necessary, go outdoors to an open area, away from tall buildings and trees.

# **Adjusting the Screen Brightness**

- **1** Select **Settings** > **Display** > **Brightness**.
- **2** Use the slider bar to adjust the brightness.

# **Adjusting the Volume**

**1** Select **Volume**.

- **2** Select an option:
	- Use the slider bar to adjust the volume.
	- Select  $\mathbb{N}$  to mute the device.
	- Select **for additional options.**

#### **About Automatic Volume**

On devices with hands-free calling, automatic volume allows the device to adjust the volume level based on the background noise in the vehicle ([Hands-Free Phone Calls](#page--1-0)).

Automatic volume control lowers the volume of the device when background noise is low and raises the volume level when background noise increases.

#### *Enabling Automatic Volume*

Your device can increase or decrease the volume automatically based on the level of background noise.

- 1 Select **Volume** > \
- **2** If necessary, select **Automatic Volume**.
- **3** Select **Enabled**.

# **Status Bar Icons**

The status bar is located at the top of the main menu. The status bar icons display information about features on the device. You can select some icons to change settings or view additional information.

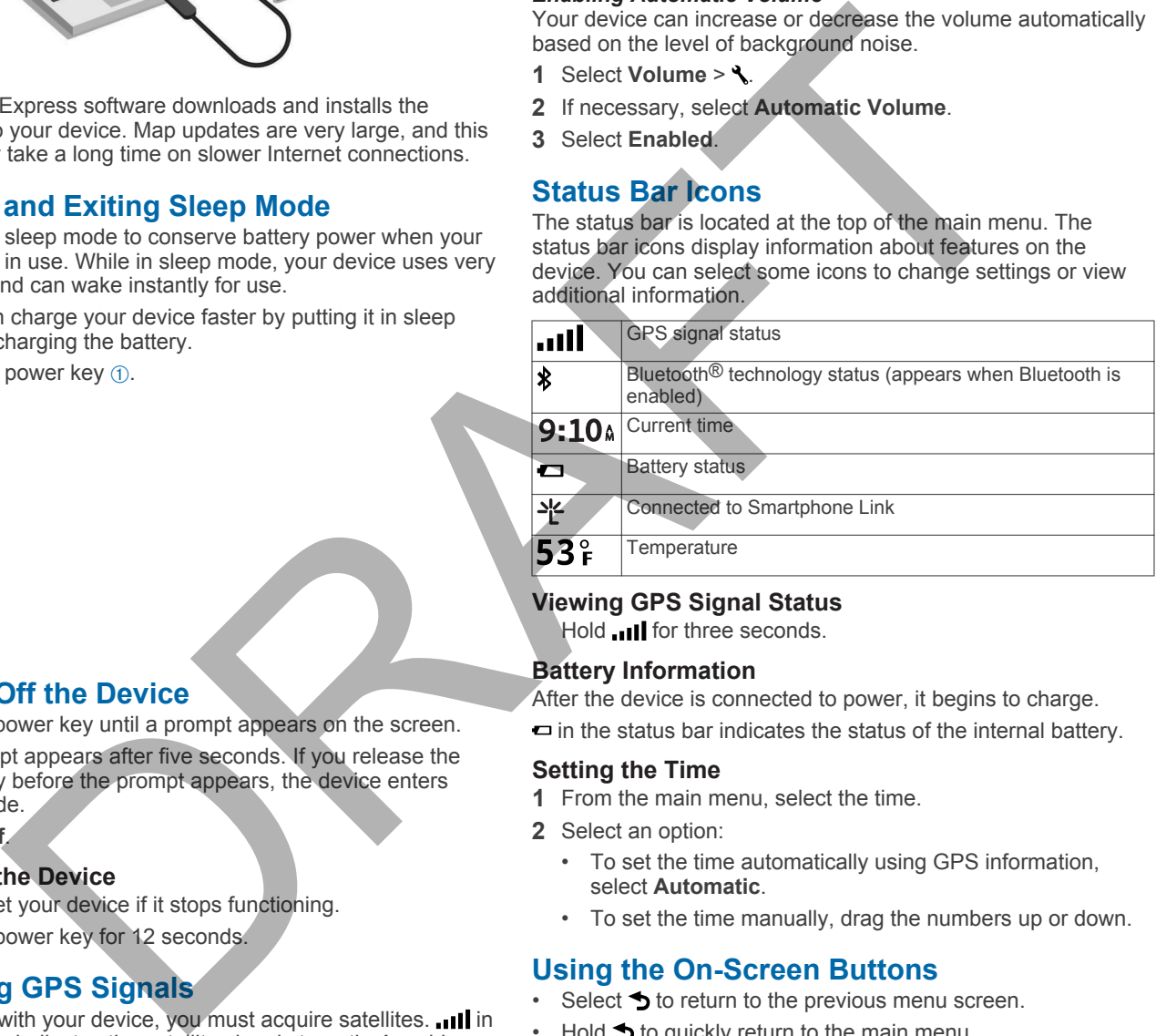

## **Viewing GPS Signal Status**

Hold **III** for three seconds.

## **Battery Information**

After the device is connected to power, it begins to charge.

 $\Box$  in the status bar indicates the status of the internal battery.

#### **Setting the Time**

- **1** From the main menu, select the time.
- **2** Select an option:
	- To set the time automatically using GPS information, select **Automatic**.
	- To set the time manually, drag the numbers up or down.

## **Using the On-Screen Buttons**

- Select  $\blacktriangleright$  to return to the previous menu screen.
- $H$ old  $\triangle$  to quickly return to the main menu.
- Select  $\blacklozenge$  or  $\blacktriangleright$  to see more choices.
- Hold  $\blacktriangle$  or  $\blacktriangledown$  to scroll faster.
- $S$ elect  $\equiv$  to see a menu of options for the current screen.

# **Using the On-Screen Keyboard**

See "Language and Keyboard Settings" to change the keyboard layout [\(Language and Keyboard Settings\).](#page--1-0)

- Select **x** to delete a search entry.
- Select **8** to delete a character.
- Select  $\&$  to change the keyboard language mode.
- Select  $\&$ ?% to enter special characters, such as punctuation marks.

<span id="page-4-0"></span>Select  $\triangle$  to change character capitalization.

# **Locations**

The detailed maps loaded in your device contain locations, such as restaurants, hotels, auto services, and detailed street information. You can use categories to browse for nearby businesses and attractions. You can also search for addresses, coordinates, cities, and intersections.

# **Finding Locations**

### **Finding a Location by Category**

- **1** Select **Where To?**.
- **2** Select a category, or select **Categories**.
- **3** If necessary, select a subcategory.
- **4** Select a location.

## *Searching Within a Category*

After you have performed a search for a point of interest, certain categories may display a Quick Search list that shows the last three destinations you selected. er orientation, the state of the search for a state of the search of the search of the search of the search of the search of the search of the search of the search of the search of the search of the search of the search of

- **1** Select **Where To?**.
- **2** Select a category, or select **Categories**.
- **3** Select a category.
- **4** If applicable, select a destination from the Quick Search list.

**5** If necessary, select the appropriate destination.

## **Finding a Location Using the Search Bar**

You can use the search bar to search for locations by entering a category, brand name, address, or city name.

- **1** Select **Where To?**.
- **2** Select **Enter Search** in the search bar.
- **3** Enter all or part of the search term.

Suggested search terms appear below the search bar.

- **4** Select an option:
	- To search for a type of business, enter a category name (for example, "movie theaters").
	- To search for a business name, enter all or part of the name.
	- To search for an address near you, enter the house number and street name.
	- To search for an address in another city, enter the house number, street name, city, and state.
	- To search for a city, enter the city and state.
	- To search for coordinates, enter latitude and longitude coordinates.
- **5** Select an option:
	- To search using a suggested search term, select the term.
	- $\cdot$  To search using the text you entered, select  $\mathsf Q$ .
- **6** If necessary, select a location.

## **Changing the Search Area**

**1** From the main menu, select **Where To?**.

- **2** Select **Searching Near**.
- **3** Select an option.

## **Finding a Location by Browsing the Map**

Before you can find places included in the map data, such as restaurants, hospitals, and fuel stations, you must enable the map layer for places along the road [\(Customizing the Map](#page--1-0)  [Layers\).](#page--1-0)

- **1** Select **View Map**.
- **2** Drag and zoom the map to display the area to search.
- **3** If necessary, select **Q**, and select a category icon to view only a specific category of places.

Location markers ( $\Pi$  or a blue dot) appear on the map.

- **4** Select an option:
	- Select a location marker.
	- Select a point, such as a street, intersection, or address location.
- **5** If necessary, select the location description to view additional information.

## **Finding an Address**

**NOTE:** The order of the steps may change depending on the map data loaded on your device.

- **1** Select **Where To?** > **Address**.
- **2** Enter the address number, and select **Done**.
- **3** Enter the street name, and select **Next**.
- **4** If necessary, select **Searching Near** to change the city, state, or province.
- **5** If necessary, select the city, the state, or the province.
- **6** If necessary, select the address.

## **Finding Recently Found Destinations**

Your device stores the last 50 destinations you have found.

- **1** Select **Where To?** > **Recent**.
- **2** Select a location.

# *Clearing the List of Recently Found Locations*

## $S$ elect **Where To?** >  $R$ ecent >  $\equiv$  > Clear > Yes.

## **Finding Parking**

- **1** Select **Where To?** > **Categories** > **Parking**.
- **2** Select a parking location.

## *Finding Your Last Parking Spot*

When you disconnect the device from vehicle power while the device is on, your current location is saved as a parking spot.

Select **Apps** > **Last Spot**.

## **Search Tools**

Search tools allow you to search for specific types of locations by responding to on-screen prompts.

# *Finding an Intersection*

- **1** Select **Where To?** > **Categories** > **Intersections**.
- **2** Select an option:
	- Select a state or province.
	- To change the country, state, or province, select **State or Country**, and enter a name.
- **3** Enter the first street name, and select **Next**.
- **4** If necessary, select the street.
- **5** Enter the second street name, and select **Next**.
- **6** If necessary, select the street.
- **7** If necessary, select the intersection.

## *Finding a City*

**1** Select **Where To?** > **Categories** > **Cities**.

- <span id="page-5-0"></span>**2** Select **Enter Search**.
- **3** Enter a city name, and select **Q**.
- **4** Select a city.

#### *Finding a Location Using Coordinates*

You can find a location using latitude and longitude coordinates. This can be helpful when geocaching.

- **1** Select **Where To?** > **Categories** > **Coordinates**.
- **2** If necessary, select **\**, and change the coordinate format or datum.
- **3** Select the latitude coordinate.
- **4** Enter the new coordinate, and select **Done**.
- **5** Select the longitude coordinate.
- **6** Enter the new coordinate, and select **Done**.
- **7** Select **View on Map**.

## **Saving Locations**

#### **Saving a Location**

- **1** Search for a location (Finding a Location by Category).
- **2** From the search results, select a location.
- $3$  Select  $\theta$
- **4** Select **Save**.
- **5** If necessary, enter a name, and select **Done**.

#### **Saving Your Current Location**

- **1** From the map, select the vehicle icon.
- **2** Select **Save**.
- **3** Enter a name, and select **Done**.
- **4** Select **OK**.

### **Saving a Home Location**

You can set your home location for the location you return to most often.

- **1** Select **Where To?** > > **Set Home Location**.
- **2** Select **Enter My Address**, **Use Current Location**, or **Recently Found**.

The location is saved as "Home" in the Saved menu.

#### *Going Home*

## Select **Where To?** > **Go Home**.

#### *Editing Your Home Location Information*

- **1** Select **Where To?** > **Saved** > **Home**.
- $2$  Select  $\theta$ .
- $3$  Select  $\equiv$  > Edit.
- **4** Enter your changes.
- **5** Select **Done**.

## **Editing a Saved Location**

- **1** Select **Where To?** > **Saved**.
- **2** If necessary, select a category.
- **3** Select a location.
- 4 Select  $\theta$
- $5$  Select  $\equiv$  > Edit.
- **6** Select an option:
	- Select **Name**.
	- Select **Phone Number**.
	- Select **Categories** to assign categories to the saved location.
	- Select **Change Map Symbol** to change the symbol used to mark the saved location on a map.
- **7** Edit the information.

**8** Select **Done**.

### **Assigning Categories to a Saved Location**

You can add custom categories to organize your saved **locations** 

**NOTE:** Categories appear in the saved locations menu after you have saved at least 12 locations.

- **1** Select **Where To?** > **Saved**.
- **2** Select a location.
- $3$  Select  $\theta$
- **4** Select > **Edit** > **Categories**.
- **5** Enter one or more category names, separated by commas.
- **6** If necessary, select a suggested category.
- **7** Select **Done**.

## **Deleting a Saved Location**

**NOTE:** Deleted locations cannot be recovered.

- **1** Select **Where To?** > **Saved**.
- **2** Select > **Delete Saved Places**.
- **3** Select the box next to the saved locations to delete, and select **Delete**.

# **Setting a Simulated Location**

If you are indoors or not receiving satellite signals, you can use the GPS to set a simulated location.

- **1** Select **Settings** > **Navigation** > **GPS Simulator**.
- **2** From the main menu, select **View Map**.
- **3** Tap the map twice to select an area.
- The address of the location appears at the bottom of the screen. Funding and select Done.<br>
The coordinals, and select Done.<br>
The coordinals and select Done.<br>
The coordinals and a location with the coordinal and columb and continue of the select descendents of the coordinal of the select
	- **4** Select the location description.
	- **5** Select **Set Location**.

# **Adding a Shortcut**

You can add shortcuts to the Where To? menu. A shortcut can point to a location, a category, or a search tool.

The Where To? menu can contain up to 36 shortcut icons.

- **1** Select **Where To?** > **Add Shortcut**.
- **2** Select an item.

#### **Removing a Shortcut**

- **1** Select Where  $To? \geq P$  > Remove Shortcut(s).
- **2** Select the shortcut to remove.
- **3** Select the shortcut again to confirm.
- **4** Select **Save**.

# **Custom Points of Interest**

Custom POIs are customized points on the map. They can contain alerts that let you know if you are near a designated point or if you are traveling faster than a specified speed.

#### **Installing POI Loader**

You can create or download custom POI lists on your computer and install them on your device using POI Loader software.

- **1** Go to [www.garmin.com/poiloader.](http://www.garmin.com/poiloader)
- **2** Follow the on-screen instructions.

#### **Using the POI Loader Help Files**

For more information on the POI loader, refer to the Help file. With the POI loader open, click **Help**.

## **Finding Custom POIs**

Before you can find custom POIs, you must load custom POIs on your device using the POI Loader software [\(Installing POI](#page-5-0)  [Loader](#page-5-0)).

- **1** Select **Where To?** > **Categories**.
- **2** Scroll to the Other Categories section, and select a category.

# **Navigation**

## **Starting a Route**

- **1** Search for a location [\(Locations\).](#page-4-0)
- **2** Select a location.
- **3** Select **Go!**.

#### **Previewing Multiple Routes**

- **1** Search for a location (Finding a Location by Category).
- **2** From the search results, select a location.
- **3** Select **Routes**.
- **4** Select a route.

### **Changing the Route Calculation Mode**

The route calculation is based on road speeds and vehicle acceleration data for a given route. The calculation mode affects only automobile routes.

- **1** Select **Settings** > **Navigation** > **Calculation Mode**.
- **2** Select an option:
	- Select **Faster Time** to calculate routes that are faster to drive but can be longer in distance.
	- Select **Shorter Distance** to calculate routes that are shorter in distance but can take more time to drive.
	- Select Off Road to calculate point-to-point routes (without roads).
	- Select **Less Fuel** to calculate routes that are more fuelefficient.

#### *Navigating Off Road*

If you are not following roadways as you navigate, you can use Off Road mode.

- **1** Select **Settings** > **Navigation**.
- **2** Select **Calculation Mode** > **Off Road** > **Save**.

The next route will be calculated as a straight line to the location.

### **Starting a Route to a Saved Location**

- **1** Select **Where To?** > **Saved**.
- **2** If necessary, select a category, or select **All Saved Places**.
- **3** Select a location.
- **4** Select **Go!**.

## **Navigating to Locations Within a Venue**

When navigating to a venue that contains more than one point of interest, the device lists additional points of interest located within the venue.

- **1** Search for a venue, such as a mall or airport.
- **2** Select the venue.
- A list of categories appears below the venue.
- **3** Select a category.
- **4** Select a point of interest, and select **Go!**.

#### **Exploring a Venue**

You can view a list of all points of interest located within each venue.

**1** Select a venue.

- 2 Select  $\bigodot$  > Explore this Venue.
- **3** Select a category.
- **4** Select a point of interest.
- **5** Select **Go!**.

# **Your Route on the Map**

#### *NOTICE*

The speed limit feature is for information only and does not replace your responsibility to abide by all posted speed limit signs and to use safe driving judgment at all times. Garmin will not be responsible for any traffic fines or citations you receive for failing to follow all applicable traffic laws and signs.

The route is marked with a magenta line. A checkered flag marks your destination.

As you travel, the device guides you to the destination with voice prompts, arrows on the map, and directions at the top of the map. If you depart from the original route, the device recalculates the route and provides new directions. The route is marked with a magnetia line. A checker<br>
In Muttiple Routes<br>
a location (Finding a Location by Category).<br>
As you travel, the device guides you to the destinate<br>
and directions at the set of the set of the se

A data field displaying the current speed limit may appear as you travel on major roadways.

## **Using the Map**

### **1** Select **View Map**.

- **2** Select anywhere on the map.
- **3** Select an option:
	- To zoom in or out, select  $\div$  or  $\equiv$ .
	- To switch between North Up and 3-D views, select  $\blacktriangle$ .
	- To view specific categories, select  $Q$ .

#### **Adding a Point to a Route**

Before you can add a point, you must be navigating a route.

- **1** From the map, select > **Where To?**.
- **2** Search for a location.
- **3** Select a location.
- **4** Select **Go!**.
- **5** Select **Add to Active Route**.

#### **Taking a Detour**

Before you can take a detour, you must be navigating a route and you must add the change route tool to the map tools menu (Customizing the Map Tools).

You can take a detour for a specified distance along your route or detour around specific roads. This is useful if you encounter construction zones, closed roads, or poor road conditions.

- **1** From the map, select  $\equiv$  > **Change Route**.
- **2** Select an option:
	- To detour your route for a specific distance, select **Detour by Distance**.
	- To detour around a specific road on the route, select **Detour by Road**.

#### **Stopping the Route**

From the map, select  $\equiv$  >  $\bullet$ .

# <span id="page-7-0"></span>**Proximity Alerts Settings**

**NOTE:** You must have custom points of interest (POIs) loaded for proximity points alerts to display.

#### Select **Settings** > **Proximity Alerts**.

- **Audio**: Sets the style of alert that plays when you approach proximity points.
- **Alerts**: Sets the type of proximity points for which alerts are played.

## **Restoring Settings**

You can restore a category of settings or all settings to the factory default values.

- **1** Select **Settings**.
- **2** If necessary, select a settings category.
- $3$  Select  $\equiv$  > **Restore**.

# **Device Information**

## **Specifications**

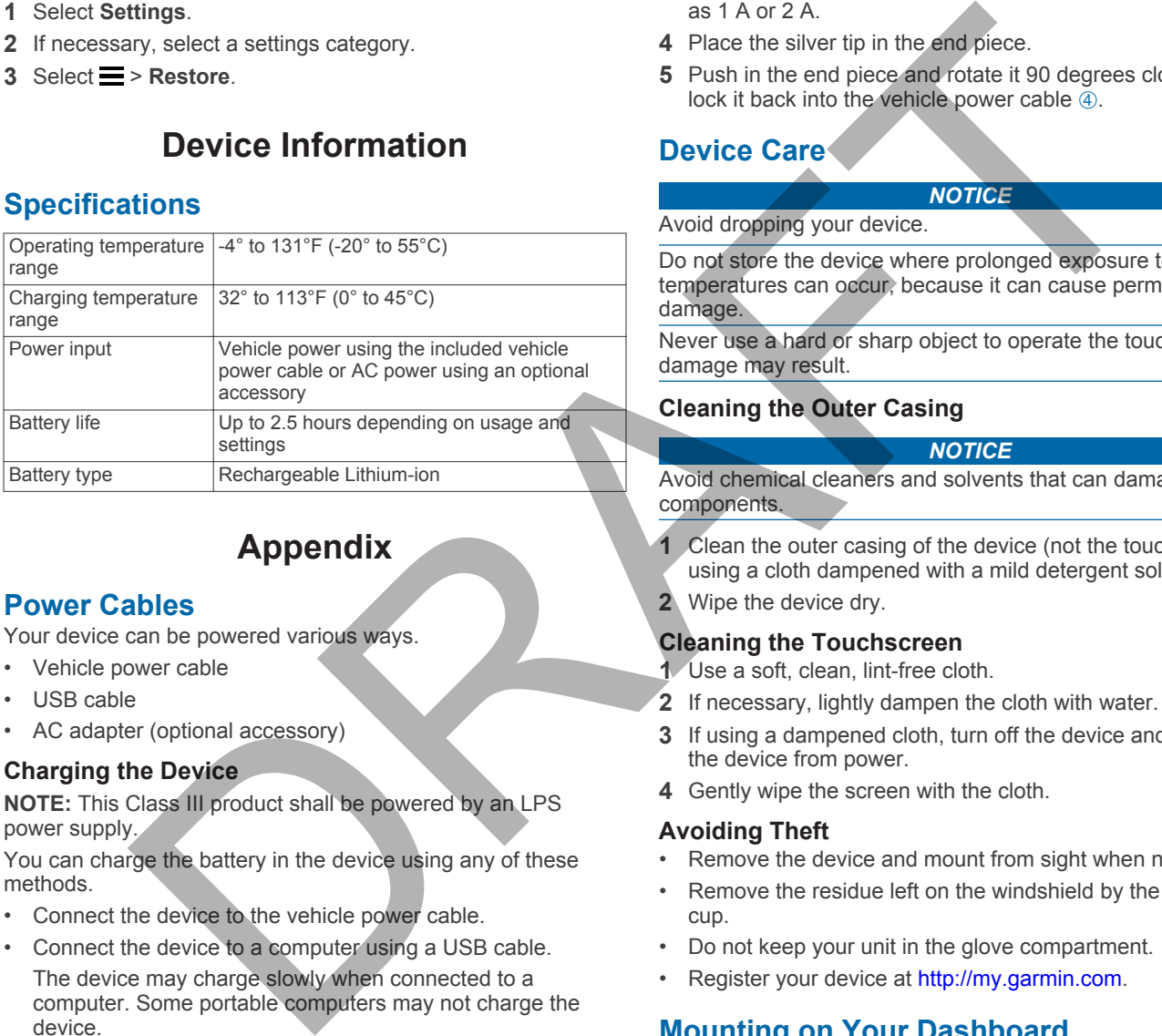

# **Appendix**

## **Power Cables**

Your device can be powered various ways.

- Vehicle power cable
- USB cable
- AC adapter (optional accessory)

#### **Charging the Device**

**NOTE:** This Class III product shall be powered by an LPS power supply.

You can charge the battery in the device using any of these methods.

- Connect the device to the vehicle power cable.
- Connect the device to a computer using a USB cable. The device may charge slowly when connected to a computer. Some portable computers may not charge the device.
- Connect the device to an optional power adapter accessory, such as a wall power adapter.

You can purchase an approved Garmin AC-DC adapter suitable for home or office use from a Garmin dealer or [www.garmin.com](http://www.garmin.com).

#### **Changing the Fuse in the Vehicle Power Cable**

#### *NOTICE*

When replacing the fuse, do not lose any of the small pieces and make sure they are put back in the proper position. The vehicle power cable does not work unless it is assembled correctly.

If your device does not charge in your vehicle, you may need to replace the fuse located at the tip of the vehicle adapter.

**1** Rotate the end piece  $\theta$  90 degrees counter clockwise to unlock it.

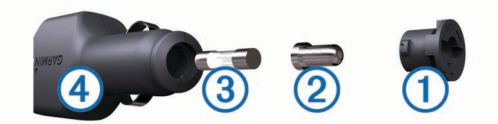

**TIP:** You may need to use a coin to remove the end piece.

- **2** Remove the end piece, the silver tip  $\oslash$ , and the fuse  $\oslash$ .
- **3** Insert a new fast-blow fuse that has the same current, such as 1 A or 2 A.
- **4** Place the silver tip in the end piece.
- **5** Push in the end piece and rotate it 90 degrees clockwise to lock it back into the vehicle power cable  $\overline{a}$ .

# **Device Care**

## *NOTICE*

Avoid dropping your device.

Do not store the device where prolonged exposure to extreme temperatures can occur, because it can cause permanent damage.

Never use a hard or sharp object to operate the touchscreen, or damage may result.

## **Cleaning the Outer Casing**

#### *NOTICE*

Avoid chemical cleaners and solvents that can damage plastic components.

- **1** Clean the outer casing of the device (not the touchscreen) using a cloth dampened with a mild detergent solution.
- **2** Wipe the device dry.

#### **Cleaning the Touchscreen**

- **1** Use a soft, clean, lint-free cloth.
- **2** If necessary, lightly dampen the cloth with water.
- **3** If using a dampened cloth, turn off the device and disconnect the device from power.
- 4 Gently wipe the screen with the cloth.

## **Avoiding Theft**

- Remove the device and mount from sight when not in use.
- Remove the residue left on the windshield by the suction cup.
- Do not keep your unit in the glove compartment.
- Register your device at http://my.garmin.com.

# **Mounting on Your Dashboard**

#### *NOTICE*

The permanent mounting adhesive is extremely difficult to remove after it is installed.

You can use an optional mounting disk to mount your device to the dashboard and comply with certain state regulations. See [www.garmin.com](http://www.garmin.com) for more information.

- **1** Clean and dry the dashboard where you are placing the disk.
- **2** Remove the backing from the adhesive on the bottom of the disk.
- **3** Place the disk on the dashboard.
- 4 Remove the clear plastic cover from the top of the disk.
- **5** Place the suction cup mount on top of the disk.
- **6** Flip the lever down (toward the disk).

## **Removing the Device, Mount, and Suction Cup**

## **Removing the Device from the Mount**

- **1** Press the release tab or button on the mount.
- **2** Tilt the device forward.

## **Removing the Mount from the Suction Cup**

- **1** Turn the device mount to the right or left.
- **2** Apply pressure until the socket on the mount releases the ball on the suction cup.

## **Removing the Suction Cup from the Windshield**

- **1** Flip the lever on the suction cup toward you.
- **2** Pull the tab on the suction cup toward you.

# **Purchasing Additional Maps**

- **1** Go to your device product page at (www.garmin.com).
- **2** Click the **Maps** tab.
- **3** Follow the on-screen instructions.

# **Purchasing Accessories**

Go to <http://buy.garmin.com>.

# **Troubleshooting**

# **The suction cup will not stay on my windshield**

- **1** Clean the suction cup and windshield with rubbing alcohol.
- **2** Dry with a clean, dry cloth.
- **3** Mount the suction cup ([Connecting the Device to Vehicle](#page-2-0) [Power\).](#page-2-0)

# **My device is not acquiring satellite signals**

- Verify the GPS simulator is turned off ([Navigation Settings](#page--1-0)).
- Take your device out of parking garages and away from tall buildings and trees.
- Remain stationary for several minutes.

# **The device does not charge in my vehicle**

- Check the fuse in the vehicle power cable ([Changing the](#page-7-0) [Fuse in the Vehicle Power Cable\).](#page-7-0)
- Verify the vehicle is turned on and is supplying power to the power outlet.
- Verify the interior temperature of the vehicle is between 32° and  $113^{\circ}$ F (between 0° and  $45^{\circ}$ C).
- Verify that the fuse is not broken in the vehicle power outlet.

# **My battery does not stay charged for very long**

- Decrease the screen brightness ([Display Settings](#page--1-0)).
- Shorten the display timeout ([Display Settings](#page--1-0)).
- Decrease the volume ([Adjusting the Volume\).](#page-3-0)
- Disable Bluetooth wireless technology [\(Disabling Bluetooth\).](#page--1-0)
- Put the device in sleep mode when not in use (Entering and [Exiting Sleep Mode\).](#page-3-0)
- Keep your device away from extreme temperatures.
- Do not leave your device in direct sunlight.

# **The battery gauge does not seem accurate**

- **1** Allow the device to fully discharge.
- **2** Fully charge the device without interrupting the charge cycle.

# **My device does not appear as a removable drive on my computer**

On most Windows computers, the device connects using Media Transfer Protocol (MTP). In MTP mode, the device appears as a portable device and not as removable drive. MTP mode is supported by Windows 7, Windows Vista<sup>®</sup>, and Windows XP Service Pack 3 with Windows Media Player 10.

# **My device does not appear as a portable device on my computer**

On Mac computers and some Windows computers, the device connects using USB mass storage mode. In USB mass storage mode, the device appears as a removable drive or volume, and not as a portable device. Windows versions prior to Windows XP Service Pack 3 use USB mass storage mode. suction cup computer and supplying the term of the Suction cup and windshield<br>
the Suction Cup from the Windshield<br>
to his exception and some term of the suction cup toward you.<br>
The suction cup toward you.<br>
The suction cu

## **My device does not appear as either a portable device or a removable drive or volume on my computer**

- **1** Disconnect the USB cable from your computer.
- **2** Turn off the device.

.

**3** Plug the USB cable into a USB port on your computer and into your device.

**TIP:** Your device should be connected directly to a USB port on your computer and not to a USB hub.

The device automatically turns on and goes into MTP mode or USB mass storage mode. A picture of the device connected to a computer appears on the device screen.